#### iCS for PDF Moving and copying projects between datasources

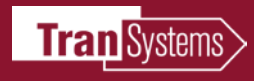

### Setting up the environment

#### Create the Distribution Connector

- Create the Output Destination Folders
- Use the correct "non expiry" account for Connector
- Selecting the correct options for distribution

#### Configuring the Orchestration Framework Administrator

- Connect to Bentley iCS for PDF Browser
- Create New Job Definition
- Run and Monitor New Job

#### Key Points

- Use PWADMIN account for creating connector, use PWICS account for creating the job
- PWADMIN and PWICS accounts must be set to "no expiration"
- $\blacktriangleright$ iCS server must be a "trusted server" on the Integration Server

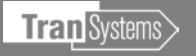

# Create Distribution Connector in Administrator Console

Log in to the datasource you will be moving the project from with your account and in Renditions, create an Output Destination Folder -This is your "Connector" between the two datasources. For this exercise we will copy a project from "ProjectWise" datasource to the "transyscorp-pw1" datasource

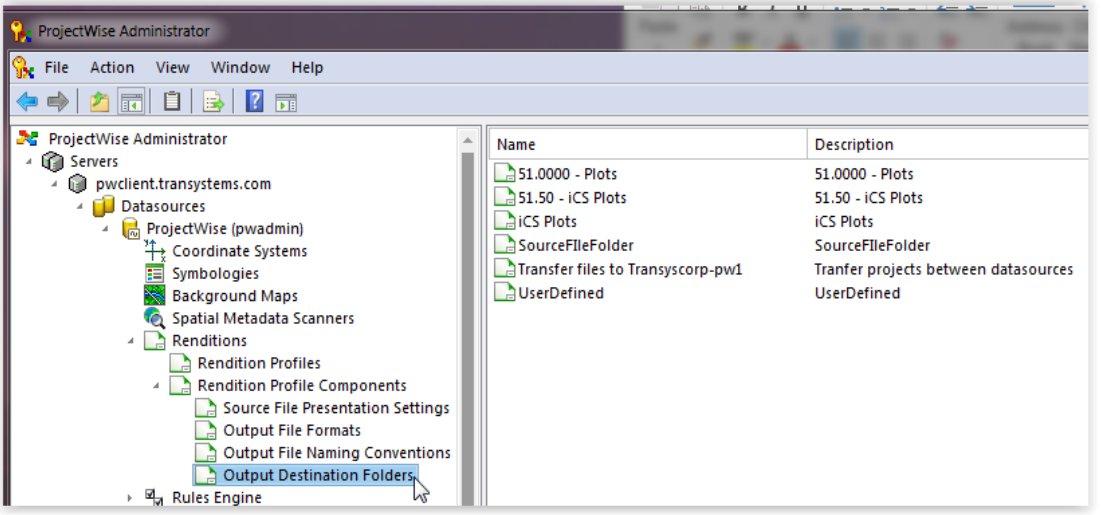

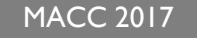

# Create Distribution Connector in Administrator Console

#### In the Renditions, create an Output Destination Folder (Connector)

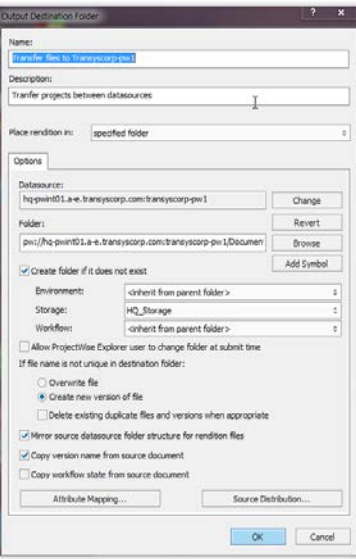

Name the Connector and select "Specified Folder" to place Rendition in In the "Options" tab you will be prompted to select and login to the datasource you are moving the

project to

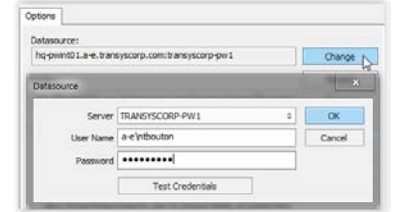

"Folder" is the folder in the Datasource you are moving the project to

Select "Create Folder if it does not exist "and make further selections based on your specific project Select "Source Distribution" button to make selections based on the source files

distribution requirements

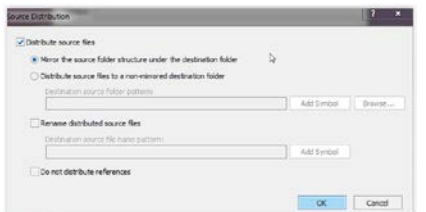

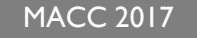

Login to i-model Composition Server and launch Bentley i-model Composition Server Administrator

Connect the Bentley iCS for PDF Browser, you will use the login credentials for the SQL database for this

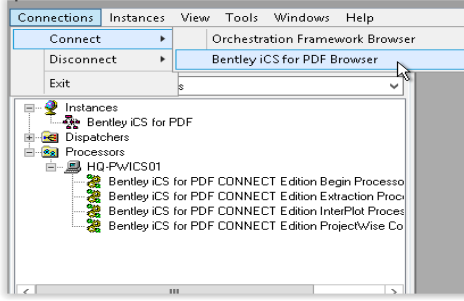

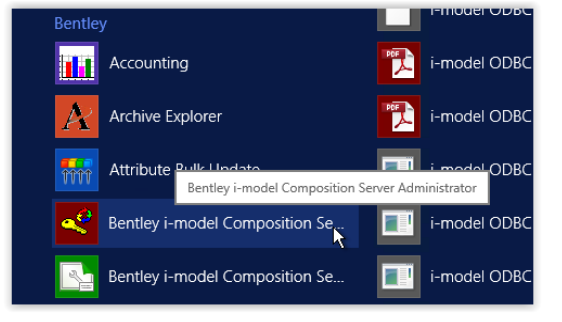

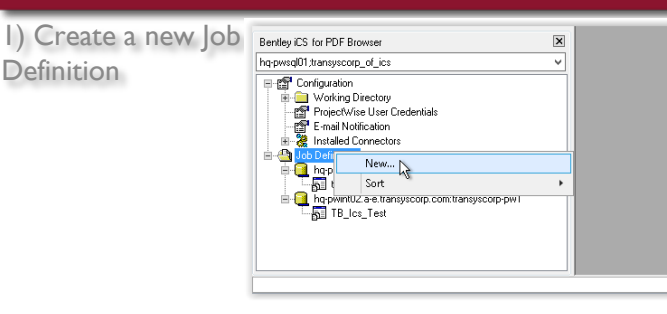

2) Select the SOURCE Datasource Log in with a dedicated PWICS User account, this will be a logical account that is a member of the Administrator group and is set to No Expiration

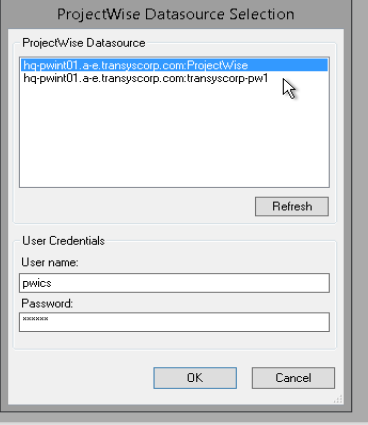

Job Builder - <New Definit

Rendition Settings | Distribution Settings

**Add Saved Search** 

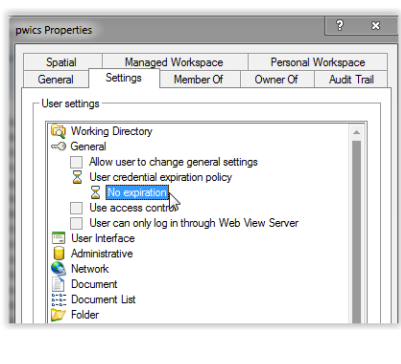

3) Select the files you want to move/copy by selecting files, folders or via saved search 4) Rendition Settings – Select do not generated renditions

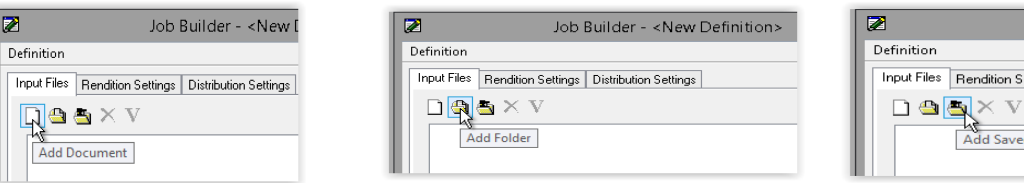

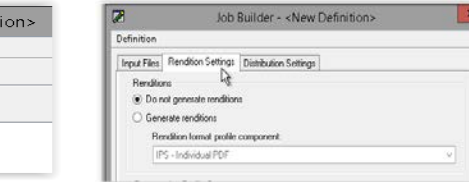

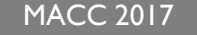

#### 1) Add distribution connector we created in the Administrator console  $\sqrt{2}$ Job Builder - <New Definition> Definition Input Files Piendrium Settings Distribution Settings File same profile companies Net angleably Distibution Tagets  $\n **Q**  $\times$$ Projectvice Connector Add Distribution Definitio

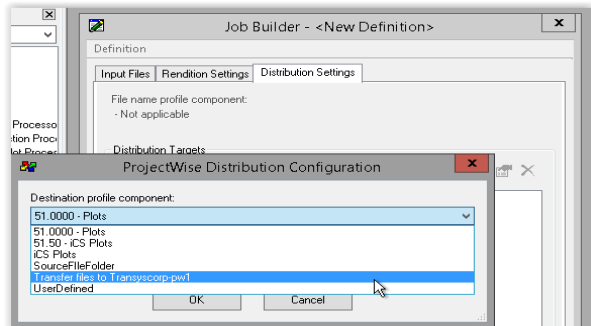

2) Select distribute source files and choose ok

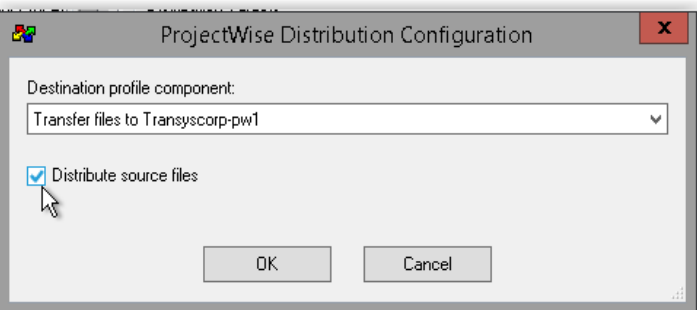

3) See selection is there, you can choose to send e-mail notification on completion if you prefer, select ok

#### 4) Name your job and save it

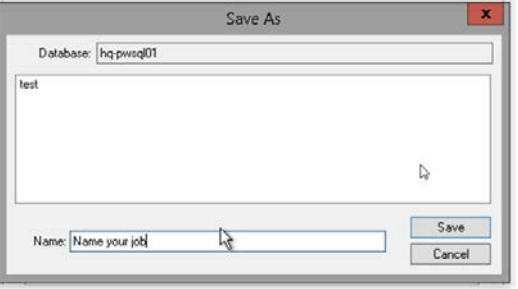

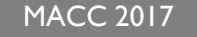

1) Find the new job in the Job Definitions

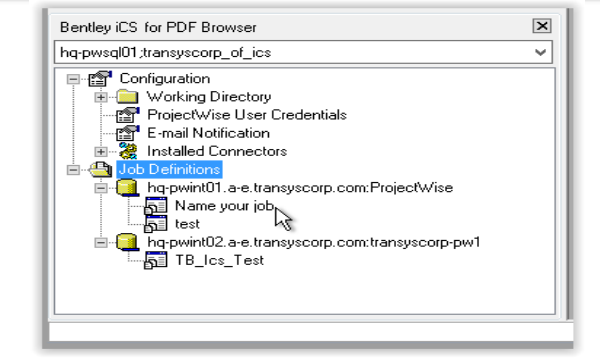

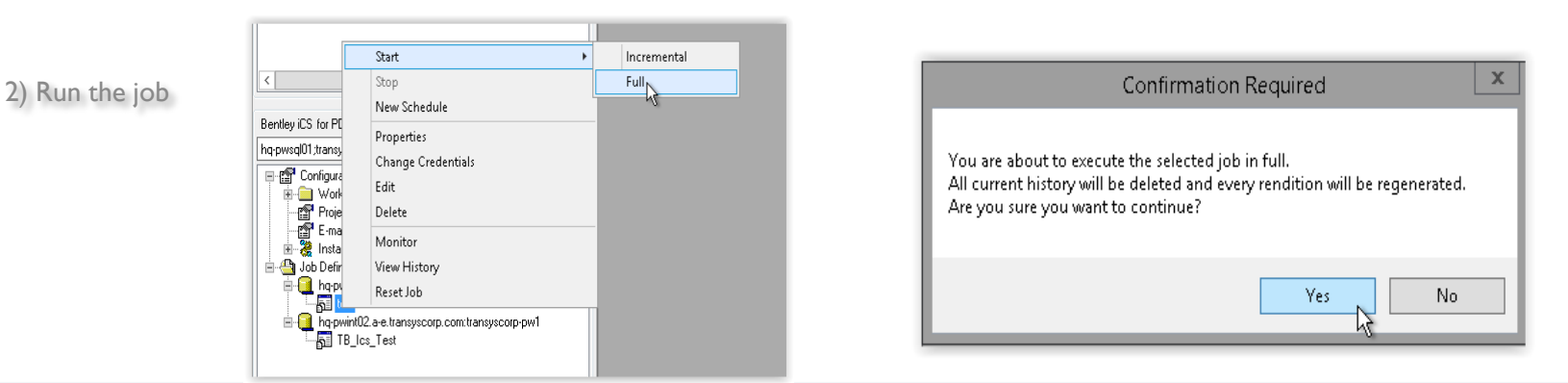

1) Notice the green arrow indicator, this lets you know your job is running under the Job Definitions

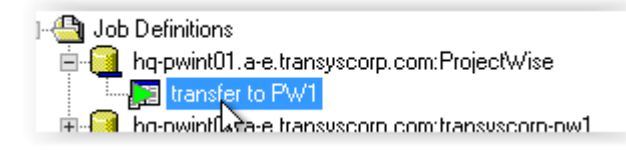

2) Right click the job and select monitor to view progress of your job, the history tab will give you more detailed information

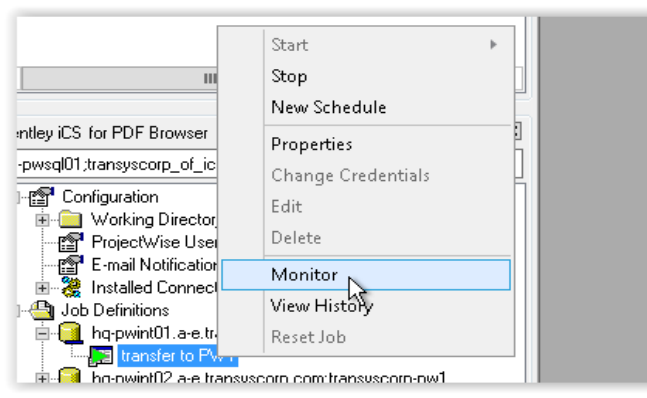

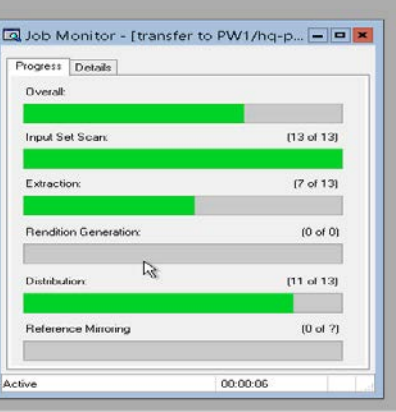

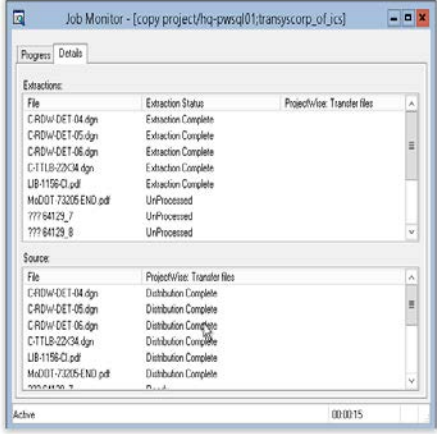

#### Click to edit Master title style

#### **Key points to remember**

- 1 -When creating the connector use the PWADMIN account, use the PWICS account for creating the job
- 2 –The PWICS account should always be used on the i-model Composition Server for creating jobs
- 3 -Whichever account you use to make the connector, ensure they are the same consistently, if you create a connector with the PWADMIN account, make sure you always use the same account to edit that connector
- 4 Accounts must be set to "no expiration" and have Administrator rights in the user settings
- 5 iCS server must be a "trusted server" in the Integration Server dmskrnl.cfg

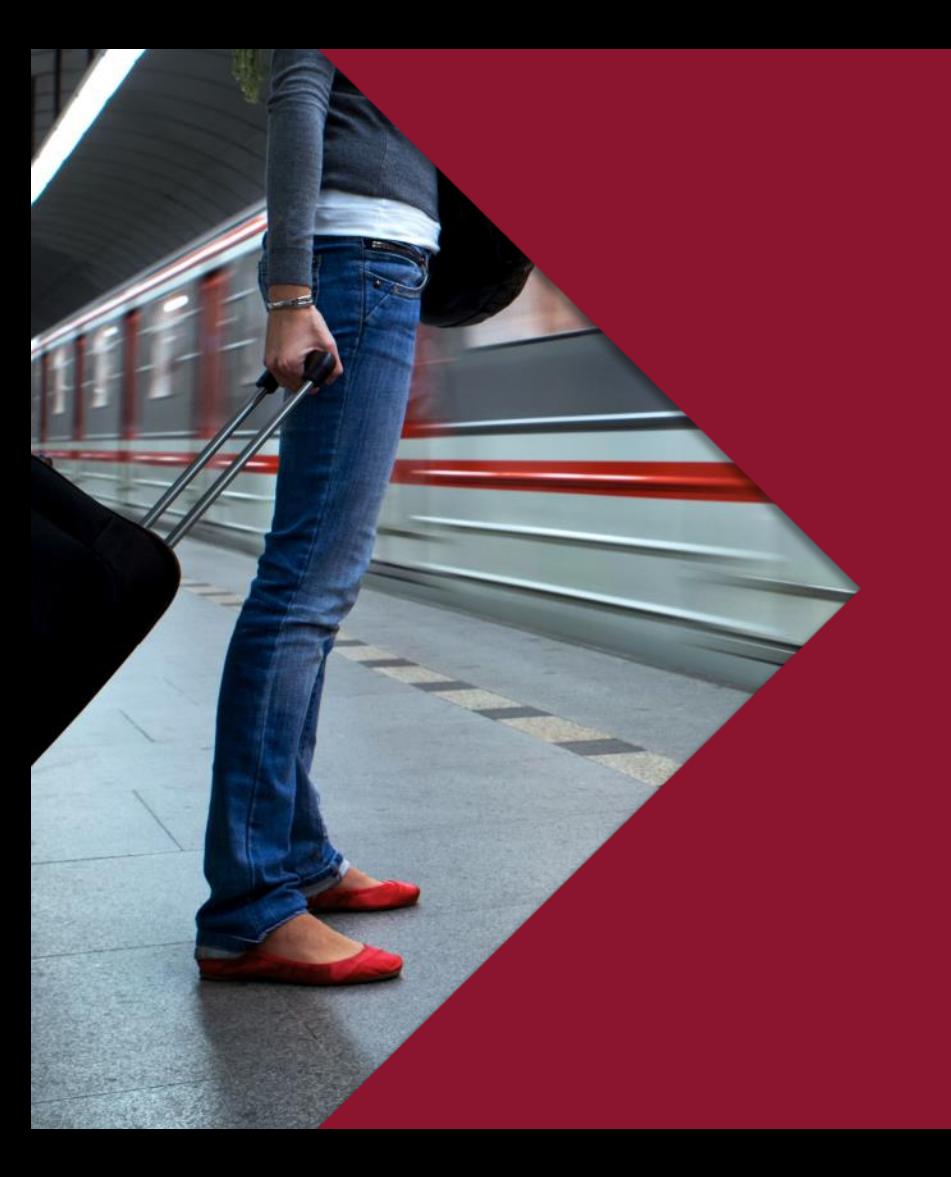

#### Questions?

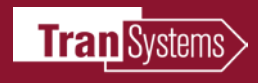